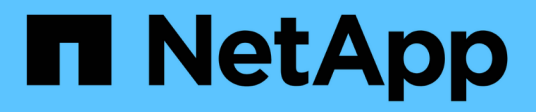

## **Ripristinare i file system di Windows**

SnapCenter Software 4.6

NetApp January 18, 2024

This PDF was generated from https://docs.netapp.com/it-it/snapcenter-46/protectscw/task\_restore\_windows\_file\_system\_backups.html on January 18, 2024. Always check docs.netapp.com for the latest.

# **Sommario**

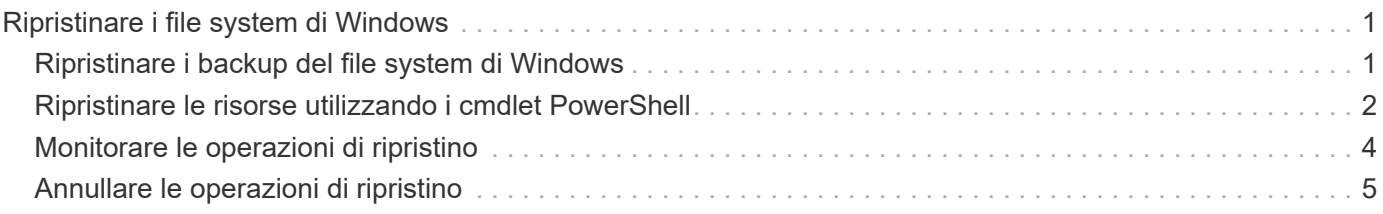

# <span id="page-2-0"></span>**Ripristinare i file system di Windows**

### <span id="page-2-1"></span>**Ripristinare i backup del file system di Windows**

È possibile utilizzare SnapCenter per ripristinare i backup del file system. Il ripristino del file system è un processo multifase che copia tutti i dati da un backup specificato nella posizione originale del file system.

### **Cosa ti serve**

- È necessario aver eseguito il backup del file system.
- Se è in corso un'operazione pianificata, ad esempio un'operazione di backup, per un file system, tale operazione deve essere annullata prima di poter avviare un'operazione di ripristino.
- È possibile ripristinare solo un backup del file system nella posizione originale e non in un percorso alternativo.

Non è possibile ripristinare un singolo file da un backup perché il file system ripristinato sovrascrive qualsiasi dato nella posizione originale del file system. Per ripristinare un singolo file da un backup del file system, è necessario clonare il backup e accedere al file nel clone.

- Non è possibile ripristinare un volume di sistema o di avvio.
- SnapCenter può ripristinare i file system in un cluster Windows senza disattivare il gruppo di cluster.

#### **Fasi**

- 1. Nel riquadro di spostamento di sinistra, fare clic su **risorse**, quindi selezionare il plug-in appropriato dall'elenco.
- 2. Per filtrare l'elenco delle risorse, selezionare le opzioni file system (file system) e Resource Group (Gruppo di risorse).
- 3. Selezionare un gruppo di risorse dall'elenco, quindi fare clic su **Ripristina**.
- 4. Nella pagina Backup, selezionare se si desidera eseguire il ripristino da sistemi di storage primari o secondari, quindi selezionare un backup da ripristinare.
- 5. Selezionare le opzioni desiderate nella procedura guidata di ripristino.
- 6. È possibile immettere il percorso e gli argomenti del prescrittt o del postscript che si desidera eseguire SnapCenter rispettivamente prima o dopo l'operazione di ripristino.

Ad esempio, è possibile eseguire uno script per aggiornare i trap SNMP, automatizzare gli avvisi, inviare i registri e così via.

7. Nella pagina Notification (notifica), selezionare una delle seguenti opzioni:

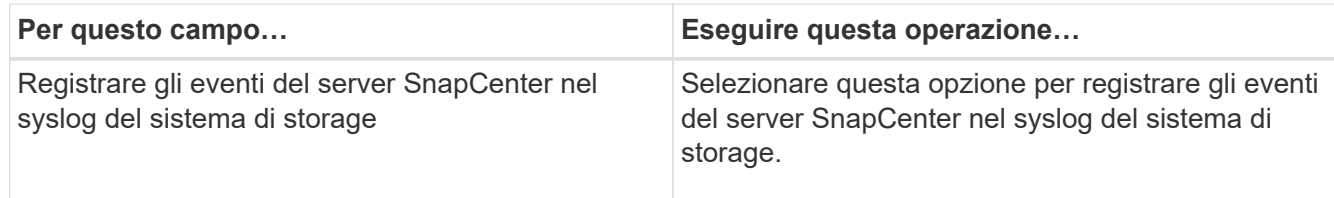

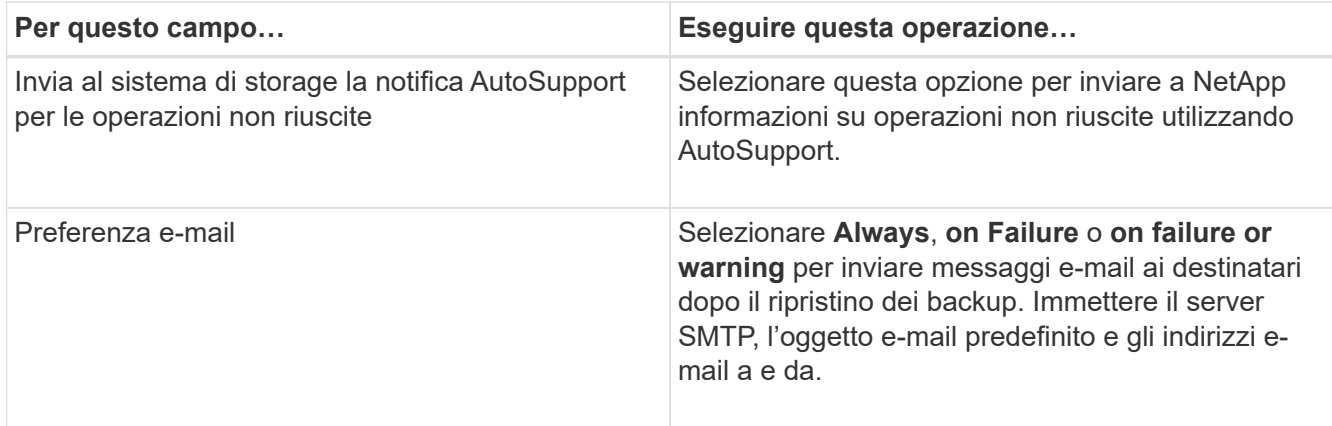

- 8. Esaminare il riepilogo, quindi fare clic su **fine**.
- 9. Monitorare l'avanzamento dell'operazione facendo clic su **Monitor** > **Jobs**.

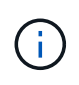

Se il file system ripristinato contiene un database, è necessario ripristinarlo. Se il database non viene ripristinato, potrebbe essere in uno stato non valido. Per informazioni sul ripristino dei database, consultare la Data Protection Guide relativa al database.

### <span id="page-3-0"></span>**Ripristinare le risorse utilizzando i cmdlet PowerShell**

Il ripristino di un backup delle risorse include l'avvio di una sessione di connessione con il server SnapCenter, l'elenco dei backup, il recupero delle informazioni di backup e il ripristino di un backup.

È necessario aver preparato l'ambiente PowerShell per eseguire i cmdlet PowerShell.

#### **Fasi**

1. Avviare una sessione di connessione con il server SnapCenter per un utente specifico utilizzando il cmdlet Open-SmConnection.

```
Open-smconnection -SMSbaseurl https:\\snapctr.demo.netapp.com:8146/
```
2. Recuperare le informazioni relative a uno o più backup che si desidera ripristinare utilizzando i cmdlet Get-SmBackup e Get-SmBackupReport.

Questo esempio mostra informazioni su tutti i backup disponibili:

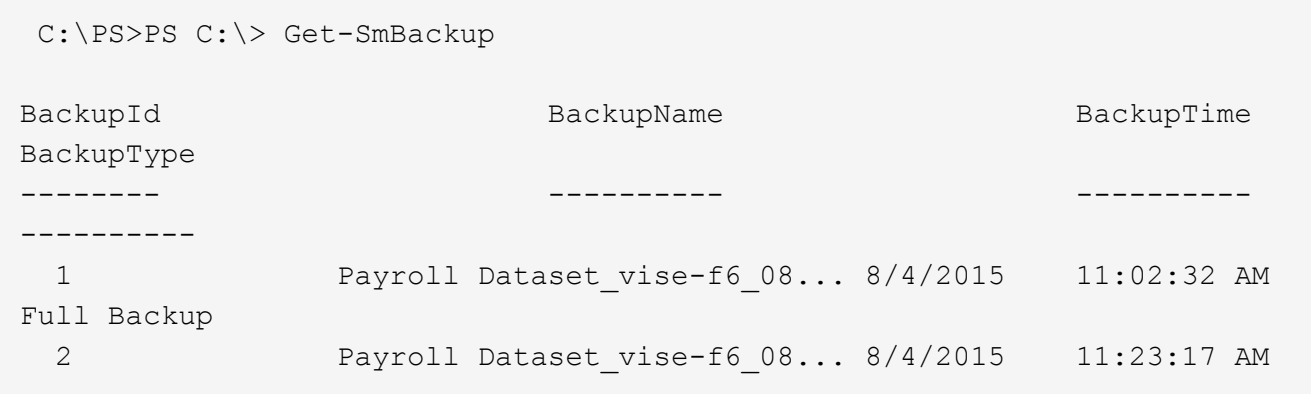

Questo esempio mostra informazioni dettagliate sul backup dal 29 gennaio 2015 al 3 febbraio 2015:

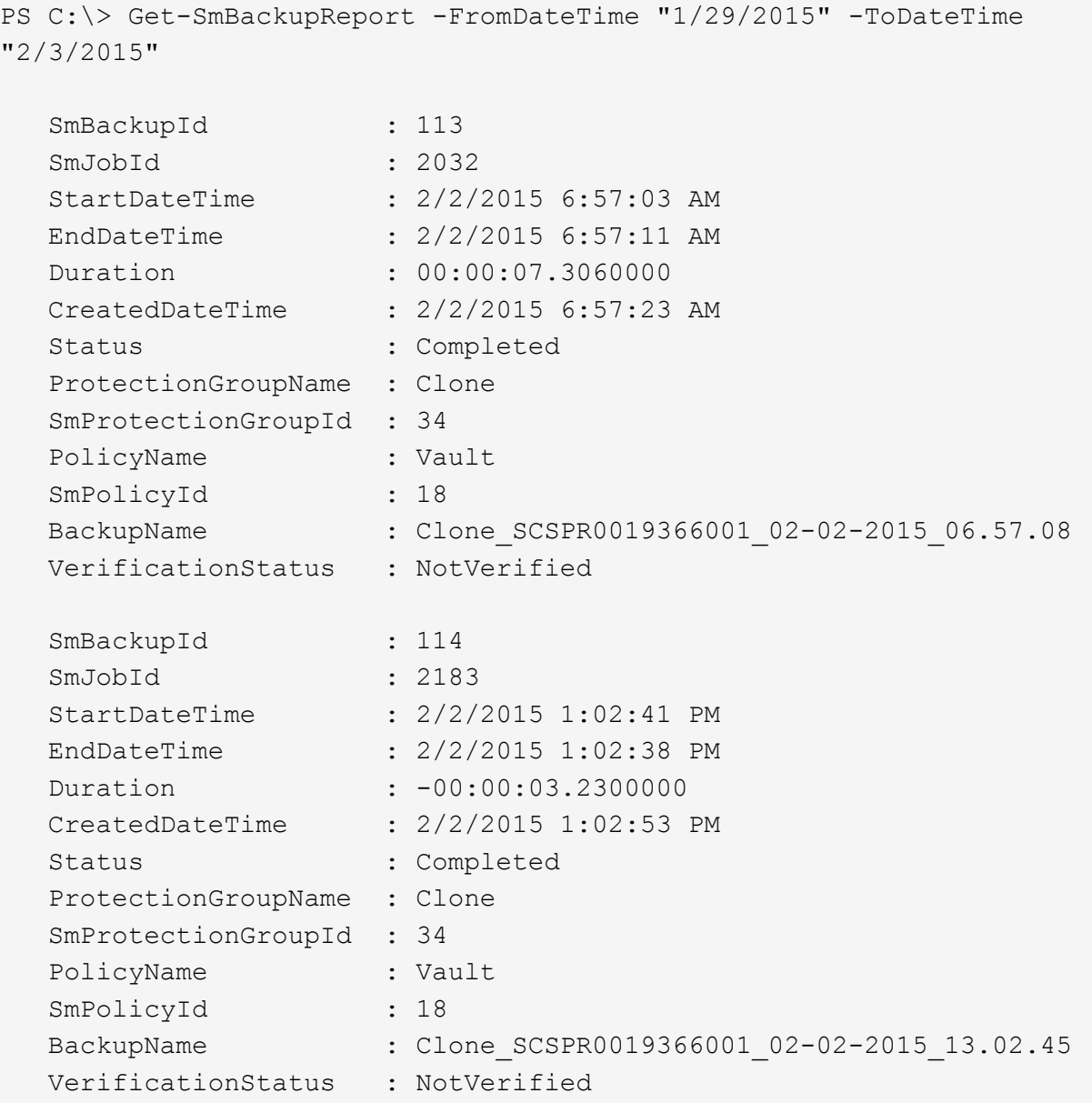

3. Ripristinare i dati dal backup utilizzando il cmdlet Restore-SmBackup.

```
Restore-SmBackup -PluginCode 'DummyPlugin' -AppObjectId
'scc54.sccore.test.com\DummyPlugin\NTP\DB1' -BackupId 269
-Confirm:$false
output:
Name : Restore
'scc54.sccore.test.com\DummyPlugin\NTP\DB1'
Id : 2368
StartTime : 10/4/2016 11:22:02 PM
EndTime :
IsCancellable : False
IsRestartable : False
IsCompleted : False
IsVisible : True
IsScheduled : False
PercentageCompleted : 0
Description :
Status : Queued
Owner :
Error :
Priority : None
Tasks : {}
ParentJobID : 0
EventId : 0
JobTypeId :
ApisJobKey :
ObjectId : 0
PluginCode : NONE
PluginName :
```
Le informazioni relative ai parametri che possono essere utilizzati con il cmdlet e le relative descrizioni possono essere ottenute eseguendo *Get-Help command\_name*. In alternativa, fare riferimento alla ["Guida di](https://library.netapp.com/ecm/ecm_download_file/ECMLP2880726) [riferimento al cmdlet del software SnapCenter".](https://library.netapp.com/ecm/ecm_download_file/ECMLP2880726)

### <span id="page-5-0"></span>**Monitorare le operazioni di ripristino**

È possibile monitorare l'avanzamento delle diverse operazioni di ripristino di SnapCenter utilizzando la pagina lavori. Potrebbe essere necessario controllare lo stato di avanzamento di un'operazione per determinare quando è completa o se si verifica un problema.

### **A proposito di questa attività**

gli stati di post-ripristino descrivono le condizioni della risorsa dopo un'operazione di ripristino e qualsiasi altra azione di ripristino che è possibile eseguire.

Nella pagina lavori vengono visualizzate le seguenti icone che indicano lo stato dell'operazione:

•

In corso

- Completato correttamente
- **\*** Non riuscito

Completato con avvisi o impossibile avviarlo a causa di avvisi

- 9 In coda
- **Ø** Annullato

### **Fasi**

•

- 1. Nel riquadro di spostamento di sinistra, fare clic su **Monitor**.
- 2. Nella pagina Monitor, fare clic su **Jobs**.
- 3. Nella pagina lavori, attenersi alla seguente procedura:
	- a. Fare clic su per filtrare l'elenco in modo che vengano elencate solo le operazioni di ripristino.
	- b. Specificare le date di inizio e di fine.
	- c. Dall'elenco a discesa **tipo**, selezionare **Ripristina**.
	- d. Dall'elenco a discesa **Status** (Stato), selezionare lo stato di ripristino.
	- e. Fare clic su **Apply** (Applica) per visualizzare le operazioni completate correttamente.
- 4. Selezionare il processo di ripristino, quindi fare clic su **Dettagli** per visualizzare i dettagli del processo.
- 5. Nella pagina Job Details (Dettagli processo), fare clic su **View logs** (Visualizza registri).

Il pulsante **View logs** (Visualizza registri) visualizza i registri dettagliati per l'operazione selezionata.

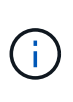

Dopo l'operazione di ripristino basata sul volume, i metadati di backup vengono cancellati dal repository SnapCenter, ma le voci del catalogo di backup rimangono nel catalogo SAP HANA. Sebbene venga visualizzato lo stato del processo di ripristino , fare clic sui dettagli del lavoro per visualizzare il segnale di avviso relativo ad alcune attività secondarie. Fare clic sul simbolo di avviso ed eliminare le voci del catalogo di backup indicate.

## <span id="page-6-0"></span>**Annullare le operazioni di ripristino**

È possibile annullare i processi di ripristino in coda.

Per annullare le operazioni di ripristino, è necessario accedere come amministratore SnapCenter o come proprietario del processo.

### **A proposito di questa attività**

- È possibile annullare un'operazione di ripristino in coda dalla pagina **Monitor** o dal riquadro **Activity**.
- Non è possibile annullare un'operazione di ripristino in corso.
- È possibile utilizzare l'interfaccia grafica di SnapCenter, i cmdlet PowerShell o i comandi CLI per annullare le operazioni di ripristino in coda.
- Il pulsante **Annulla lavoro** è disattivato per le operazioni di ripristino che non possono essere annullate.
- Se si seleziona **tutti i membri di questo ruolo possono visualizzare e operare su altri oggetti membri**

nella pagina utenti/gruppi durante la creazione di un ruolo, è possibile annullare le operazioni di ripristino in coda degli altri membri durante l'utilizzo di tale ruolo.

#### **Passo**

Eseguire una delle seguenti operazioni:

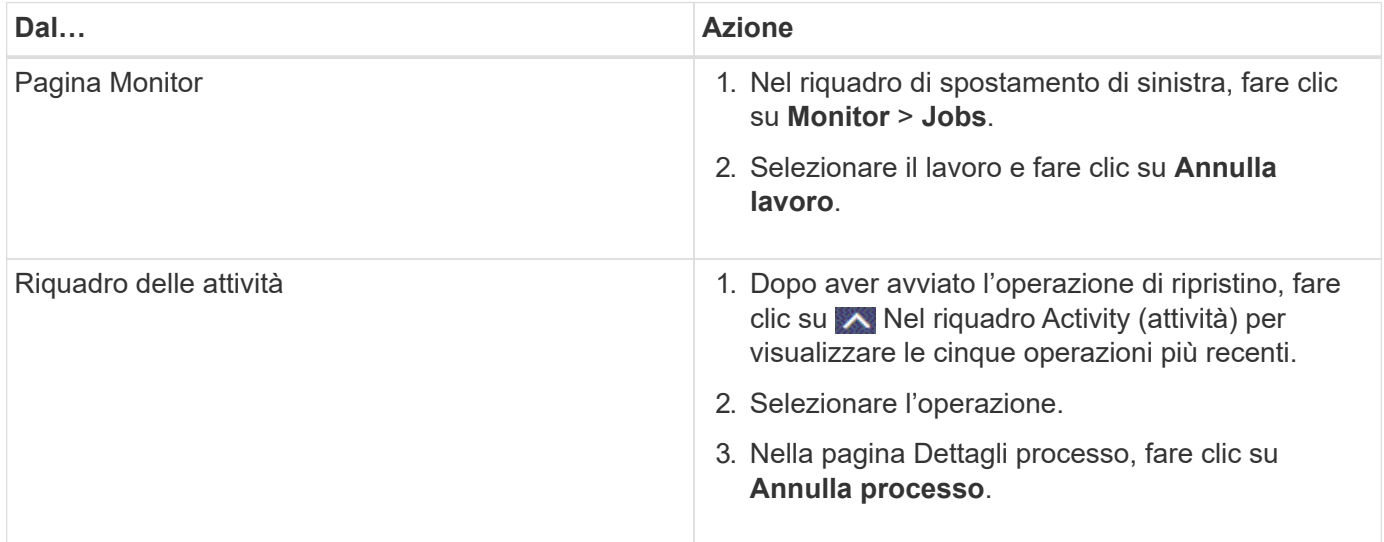

#### **Informazioni sul copyright**

Copyright © 2024 NetApp, Inc. Tutti i diritti riservati. Stampato negli Stati Uniti d'America. Nessuna porzione di questo documento soggetta a copyright può essere riprodotta in qualsiasi formato o mezzo (grafico, elettronico o meccanico, inclusi fotocopie, registrazione, nastri o storage in un sistema elettronico) senza previo consenso scritto da parte del detentore del copyright.

Il software derivato dal materiale sottoposto a copyright di NetApp è soggetto alla seguente licenza e dichiarazione di non responsabilità:

IL PRESENTE SOFTWARE VIENE FORNITO DA NETAPP "COSÌ COM'È" E SENZA QUALSIVOGLIA TIPO DI GARANZIA IMPLICITA O ESPRESSA FRA CUI, A TITOLO ESEMPLIFICATIVO E NON ESAUSTIVO, GARANZIE IMPLICITE DI COMMERCIABILITÀ E IDONEITÀ PER UNO SCOPO SPECIFICO, CHE VENGONO DECLINATE DAL PRESENTE DOCUMENTO. NETAPP NON VERRÀ CONSIDERATA RESPONSABILE IN ALCUN CASO PER QUALSIVOGLIA DANNO DIRETTO, INDIRETTO, ACCIDENTALE, SPECIALE, ESEMPLARE E CONSEQUENZIALE (COMPRESI, A TITOLO ESEMPLIFICATIVO E NON ESAUSTIVO, PROCUREMENT O SOSTITUZIONE DI MERCI O SERVIZI, IMPOSSIBILITÀ DI UTILIZZO O PERDITA DI DATI O PROFITTI OPPURE INTERRUZIONE DELL'ATTIVITÀ AZIENDALE) CAUSATO IN QUALSIVOGLIA MODO O IN RELAZIONE A QUALUNQUE TEORIA DI RESPONSABILITÀ, SIA ESSA CONTRATTUALE, RIGOROSA O DOVUTA A INSOLVENZA (COMPRESA LA NEGLIGENZA O ALTRO) INSORTA IN QUALSIASI MODO ATTRAVERSO L'UTILIZZO DEL PRESENTE SOFTWARE ANCHE IN PRESENZA DI UN PREAVVISO CIRCA L'EVENTUALITÀ DI QUESTO TIPO DI DANNI.

NetApp si riserva il diritto di modificare in qualsiasi momento qualunque prodotto descritto nel presente documento senza fornire alcun preavviso. NetApp non si assume alcuna responsabilità circa l'utilizzo dei prodotti o materiali descritti nel presente documento, con l'eccezione di quanto concordato espressamente e per iscritto da NetApp. L'utilizzo o l'acquisto del presente prodotto non comporta il rilascio di una licenza nell'ambito di un qualche diritto di brevetto, marchio commerciale o altro diritto di proprietà intellettuale di NetApp.

Il prodotto descritto in questa guida può essere protetto da uno o più brevetti degli Stati Uniti, esteri o in attesa di approvazione.

LEGENDA PER I DIRITTI SOTTOPOSTI A LIMITAZIONE: l'utilizzo, la duplicazione o la divulgazione da parte degli enti governativi sono soggetti alle limitazioni indicate nel sottoparagrafo (b)(3) della clausola Rights in Technical Data and Computer Software del DFARS 252.227-7013 (FEB 2014) e FAR 52.227-19 (DIC 2007).

I dati contenuti nel presente documento riguardano un articolo commerciale (secondo la definizione data in FAR 2.101) e sono di proprietà di NetApp, Inc. Tutti i dati tecnici e il software NetApp forniti secondo i termini del presente Contratto sono articoli aventi natura commerciale, sviluppati con finanziamenti esclusivamente privati. Il governo statunitense ha una licenza irrevocabile limitata, non esclusiva, non trasferibile, non cedibile, mondiale, per l'utilizzo dei Dati esclusivamente in connessione con e a supporto di un contratto governativo statunitense in base al quale i Dati sono distribuiti. Con la sola esclusione di quanto indicato nel presente documento, i Dati non possono essere utilizzati, divulgati, riprodotti, modificati, visualizzati o mostrati senza la previa approvazione scritta di NetApp, Inc. I diritti di licenza del governo degli Stati Uniti per il Dipartimento della Difesa sono limitati ai diritti identificati nella clausola DFARS 252.227-7015(b) (FEB 2014).

#### **Informazioni sul marchio commerciale**

NETAPP, il logo NETAPP e i marchi elencati alla pagina<http://www.netapp.com/TM> sono marchi di NetApp, Inc. Gli altri nomi di aziende e prodotti potrebbero essere marchi dei rispettivi proprietari.